HOW TO CHANGE YOUR ADDRESS & PHONE d peopledriven credit union

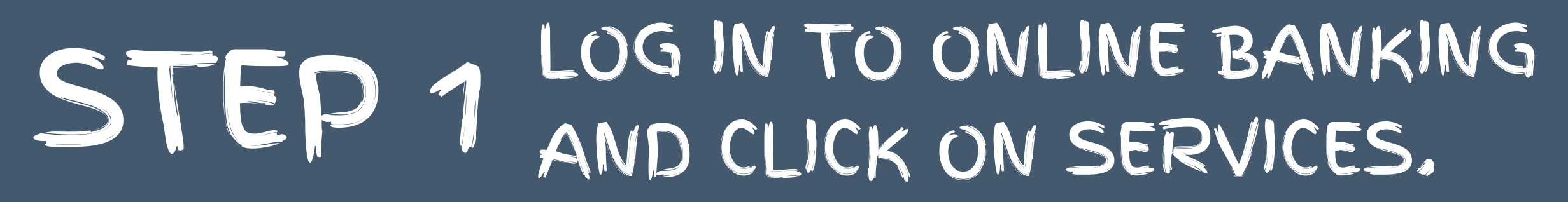

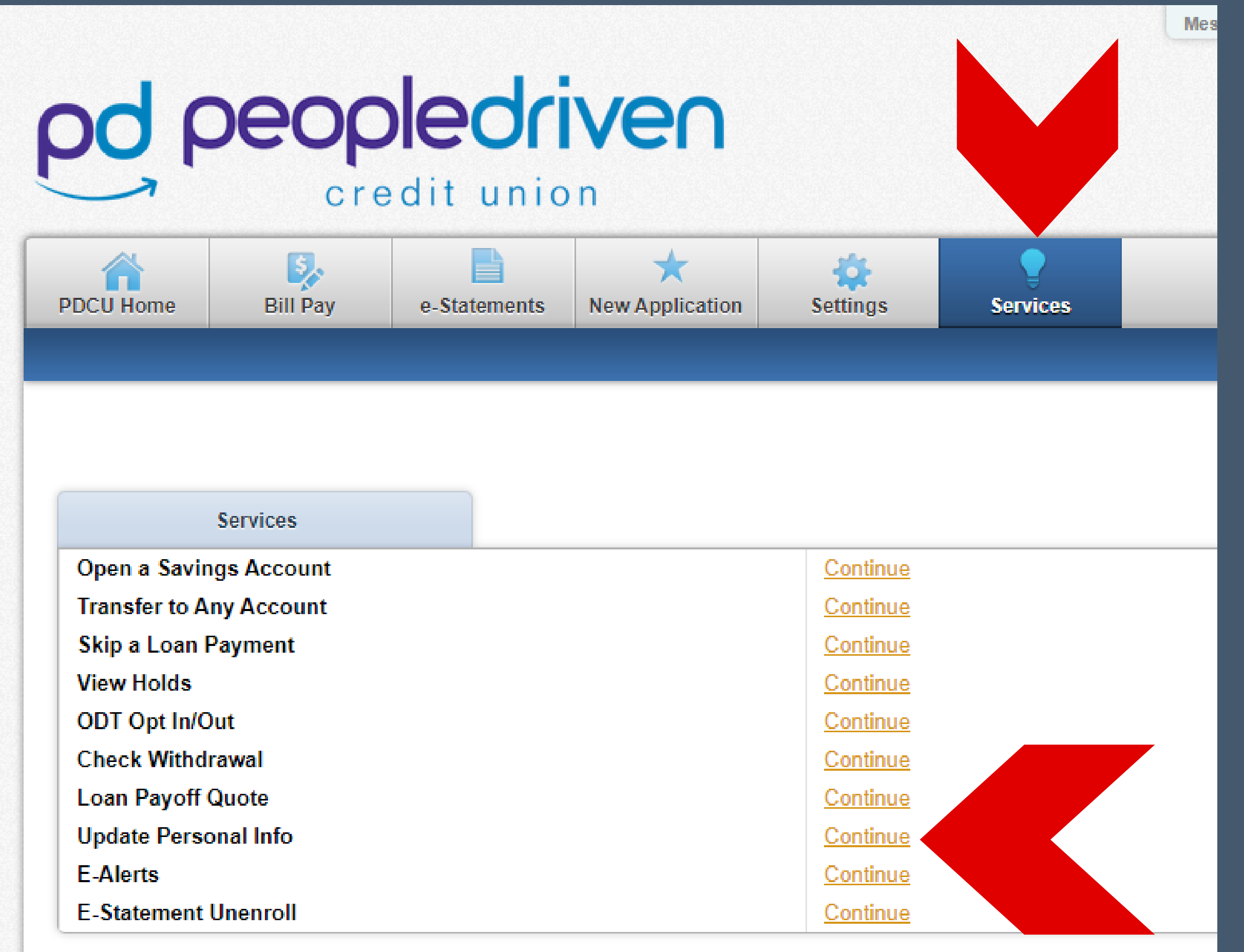

## STEP 2 ENTER / UPDATE YOU CONTACT INFORMATION, THEN CLICK ADD ALERT 森 ★ e-Statements New Application **Settings Services**

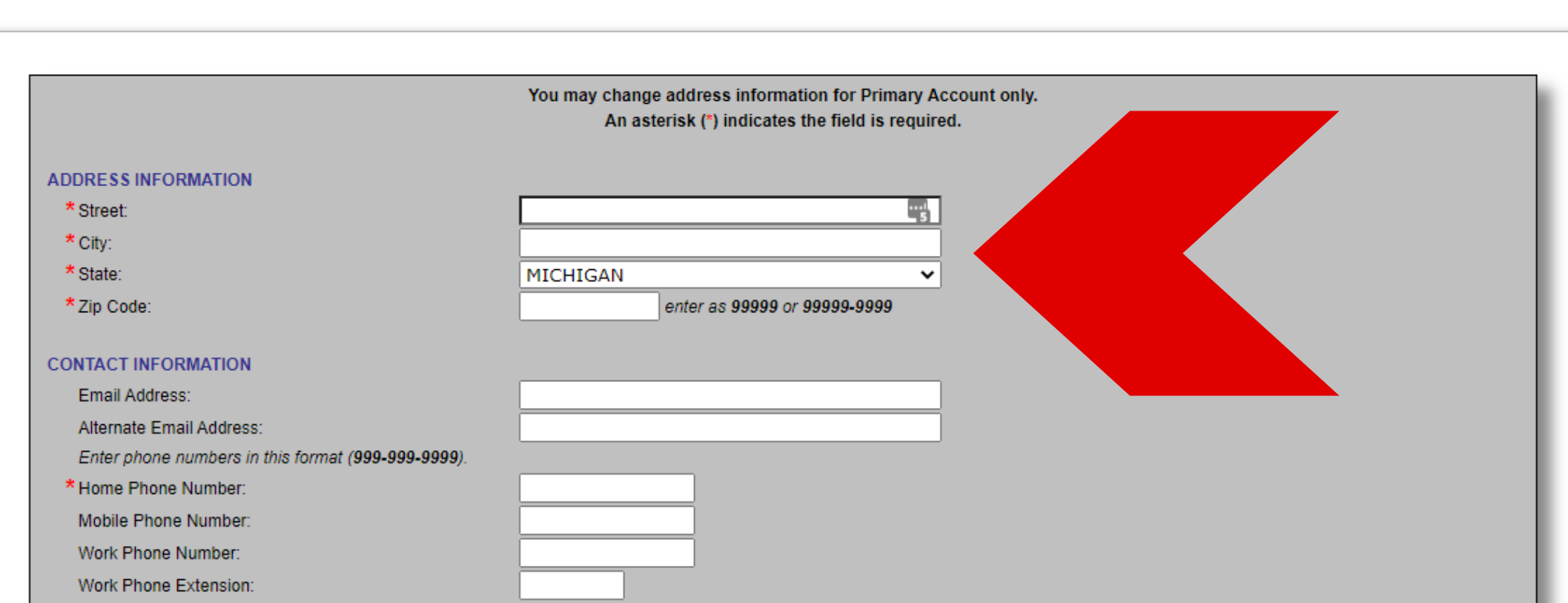

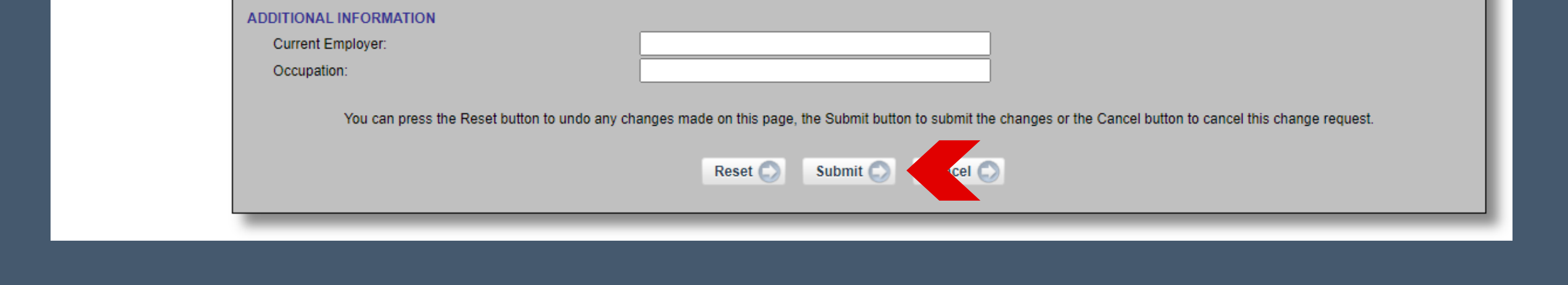

n

## STEP 3 VERIFY YOUR INFROMATION THEN JUST CLICK SAVE.

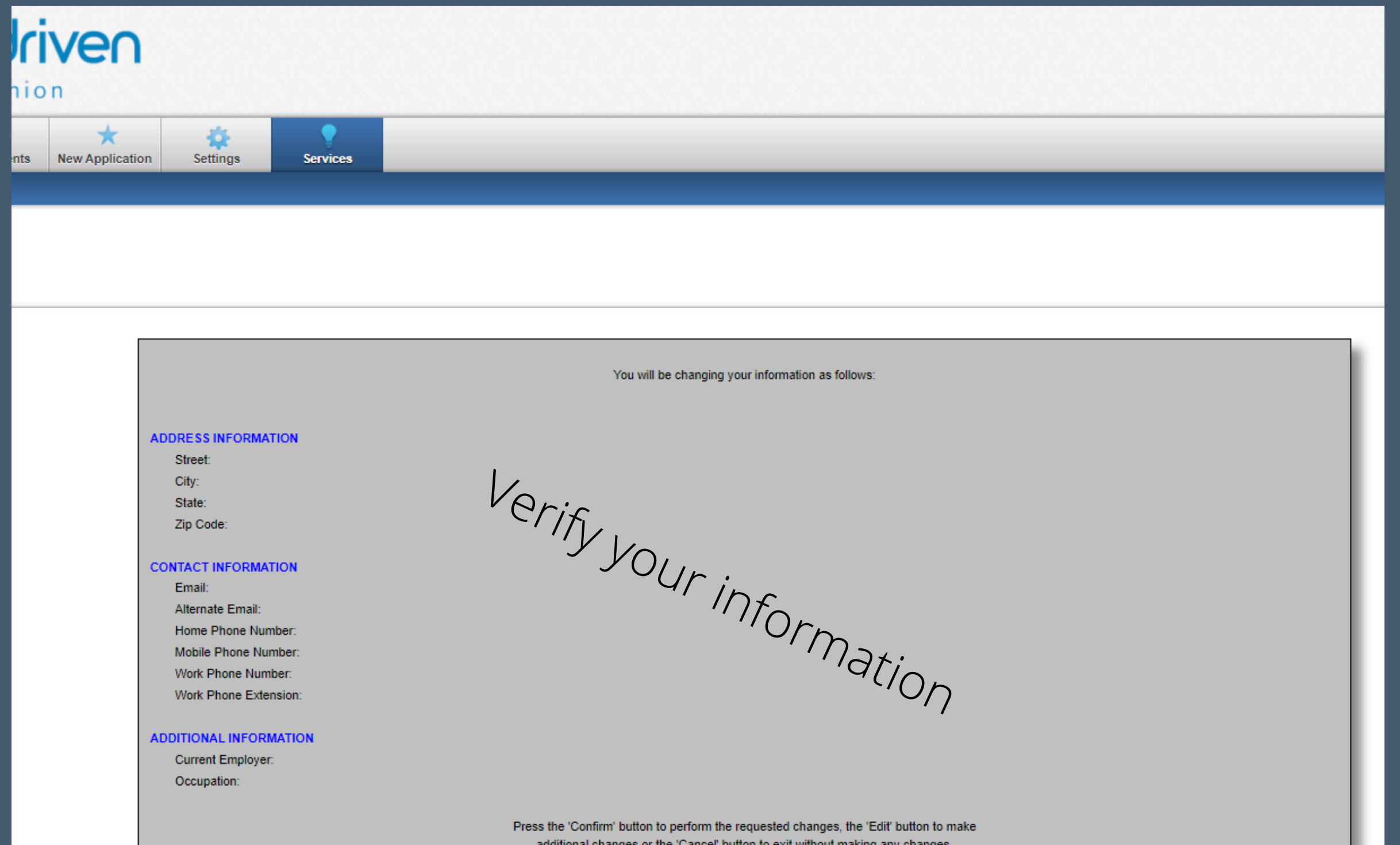

## A CONFIRMATION EMAIL WILL BE SENT WHEN DONE.

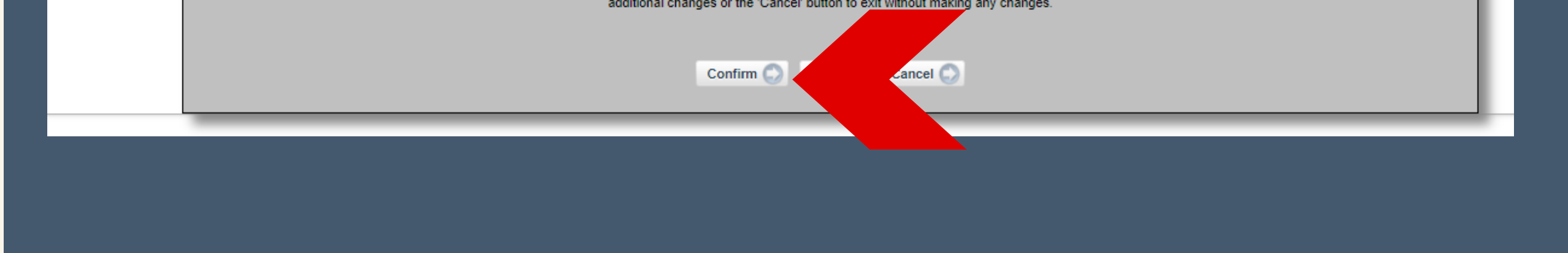